## **Configure alert filters - disk drive exclusions**

By default, certain metrics include all drives within a specific SQL Server instance when monitoring for events that can trigger an alert. The Alert Filters tab of the Advanced Alert Configuration window allows you to select one of more disk drives to exclude from alerting on the selected metric.

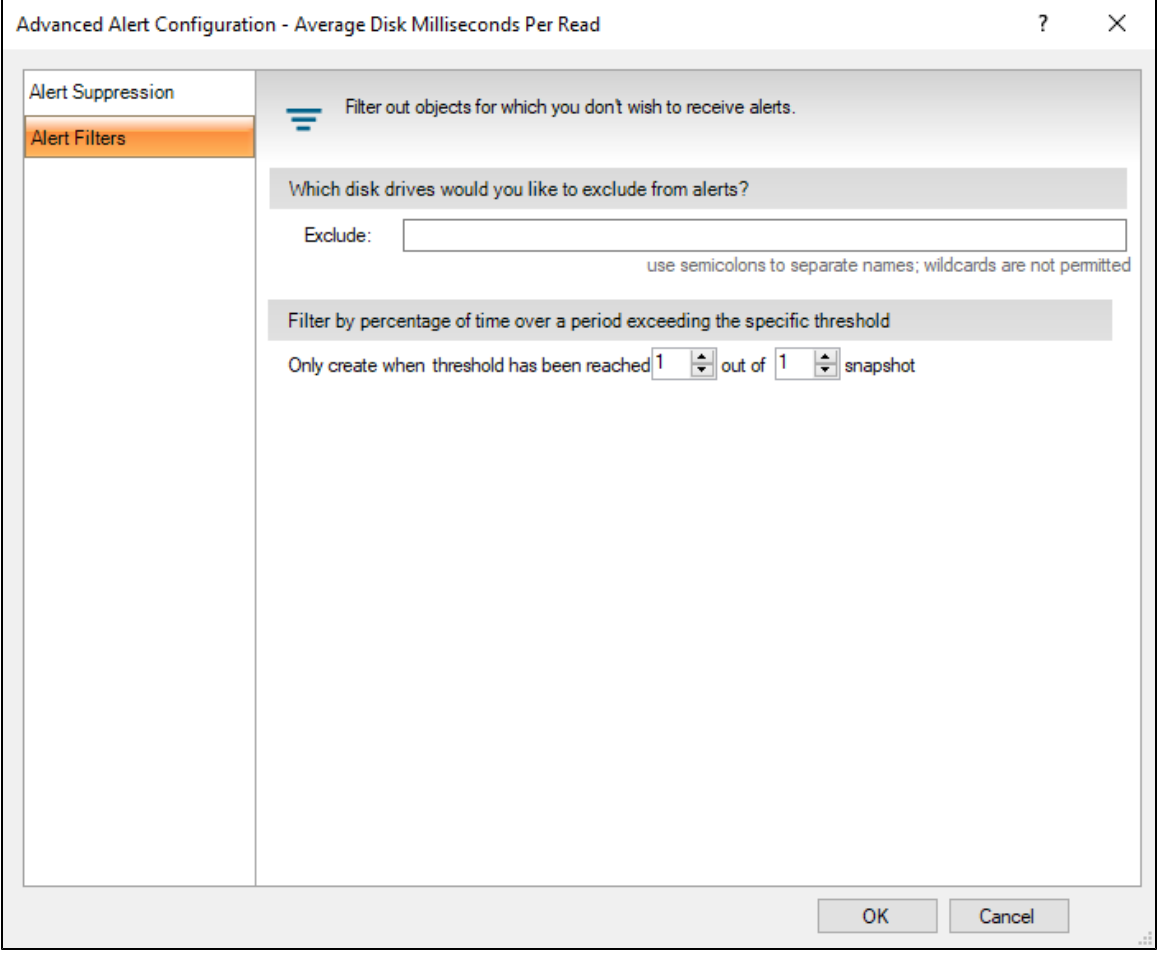

The alerts that allow for disk drive exclusions include the following:

- [Average Disk Milliseconds Per Read](http://wiki.idera.com/display/SQLDM/Average+Disk+Milliseconds+Per+Read+alert)
- [Average Disk Milliseconds Per Transfer](http://wiki.idera.com/display/SQLDM/Average+Disk+Milliseconds+Per+Transfer+alert)
- [Average Disk Milliseconds Per Write](http://wiki.idera.com/display/SQLDM/Average+Disk+Milliseconds+Per+Write+alert)
- [Disk Reads Per Second](http://wiki.idera.com/display/SQLDM/Disk+Reads+Per+Second+alert)
- [Disk Transfers Per Second](http://wiki.idera.com/display/SQLDM/Disk+Transfers+Per+Second+alert)
- [Disk Writes Per Second](http://wiki.idera.com/display/SQLDM/Disk+Writes+Per+Second+alert)
- [OS Average Disk Queue Length Per Disk \(Count\)](http://wiki.idera.com/display/SQLDM/OS+Average+Disk+Queue+Length+Per+Disk+%28Count%29+alert)
- [OS Disk Free Space \(Size\)](http://wiki.idera.com/display/SQLDM/OS+Disk+Free+Space+%28Size%29+alert)
- [OS Disk Full \(Percent\)](http://wiki.idera.com/pages/viewpage.action?pageId=2379152001)
- [OS Disk Time Per Disk \(Percent\)](http://wiki.idera.com/display/SQLDM/OS+Disk+Time+Per+Disk+%28Percent%29+alert)

## **To use ad hoc Alert Configuration to exclude disk drives from an alert:**

- 1. Right-click the appropriate SQL server instance, and select **Configure Alerts**.
- 2. Select the metric for which you want to configure an alert.
- 3. Select the appropriate disk, **Edit**, and click **Advanced**.
- 4. Click the Alert Filters tab.
- 5. Type one or more disk drives to exclude from alerts.
- 6. Click **OK**.

## **To use Alert Configuration Templates to exclude disk drives from an alert:**

1. Click the **v** icon and select **Alert Configuration Templates**.

- 2. Click **New** or select an existing template and then click **View/Edit**. When you click **New**, type a name, and click **Edit Configuration**.
- 3. Click **View/Edit** and click **Edit Configuration**.
- 4. Select the metric for which you want to configure an alert.
- 5. Select the appropriate disk, **Edit**, and click **Advanced**.
- 6. Click the Alert Filters tab.
- 7. Type the name of the disk drives you want to exclude from alerts. Use semicolons to separate names and do not use wildcard characters.
- 8. Click **OK**.

**[IDERA](#) | [Products](#) | [Purchase](#) | [Support](#) | [Community](#) | [Resources](#) | [About Us](#) | [Legal](#)**